# User Manual **OneScreen HL7**

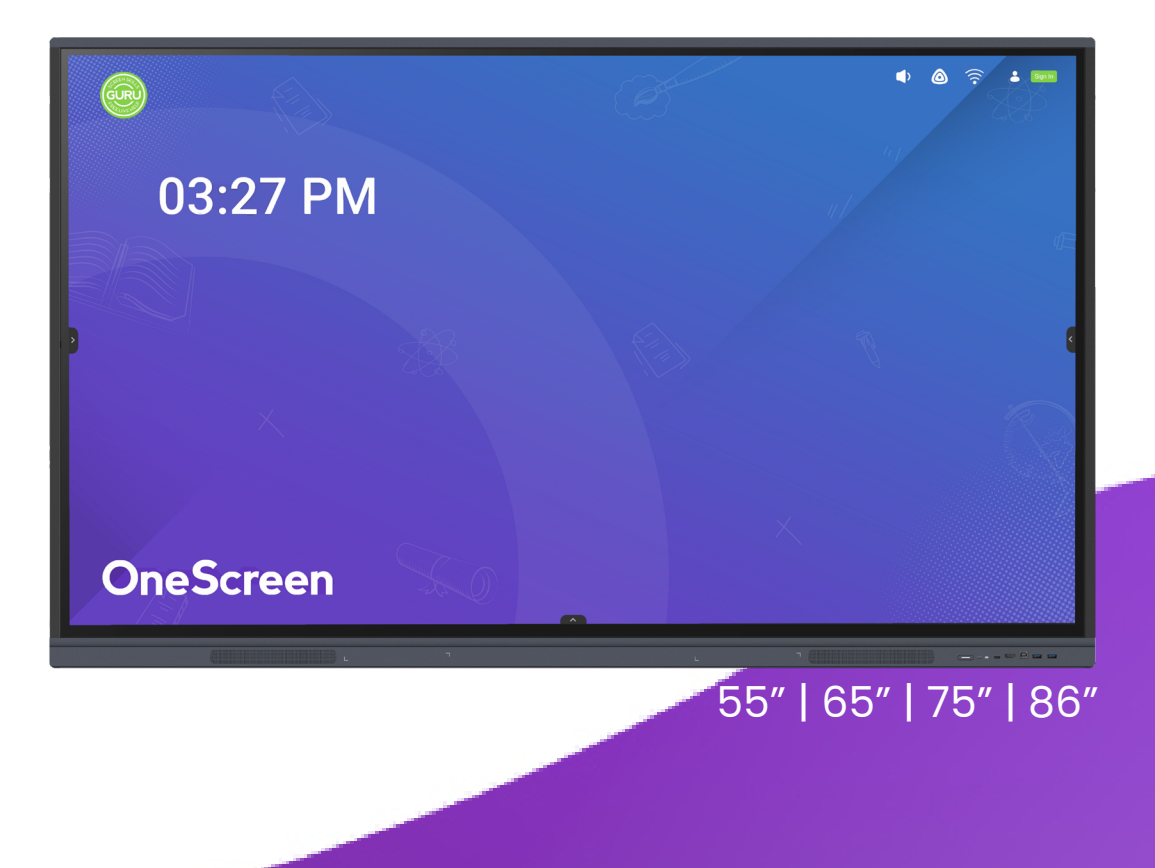

#### **Table of Contents**

#### Introduction to OneScreen

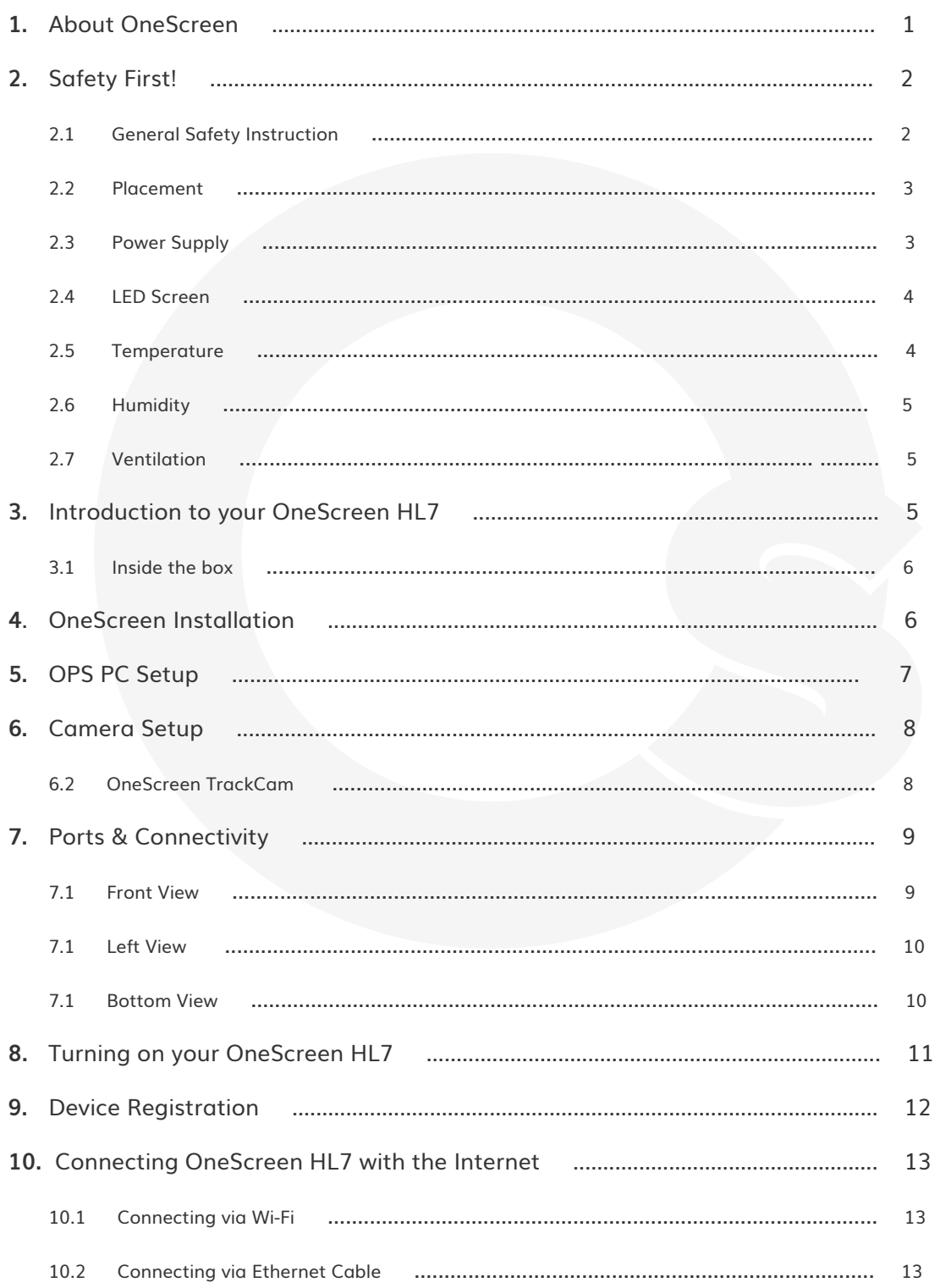

#### **Table of Contents**

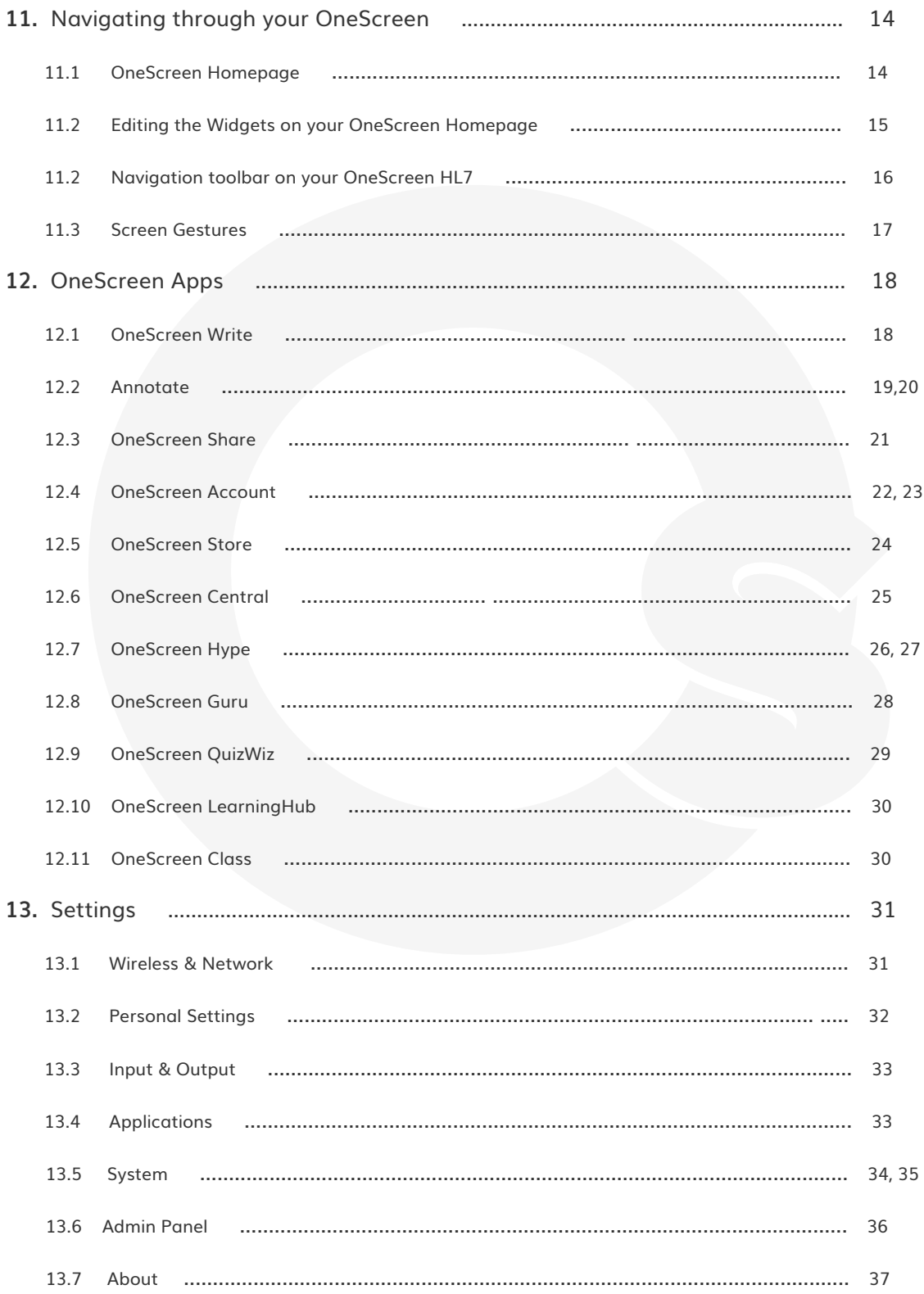

#### **Table of Contents**

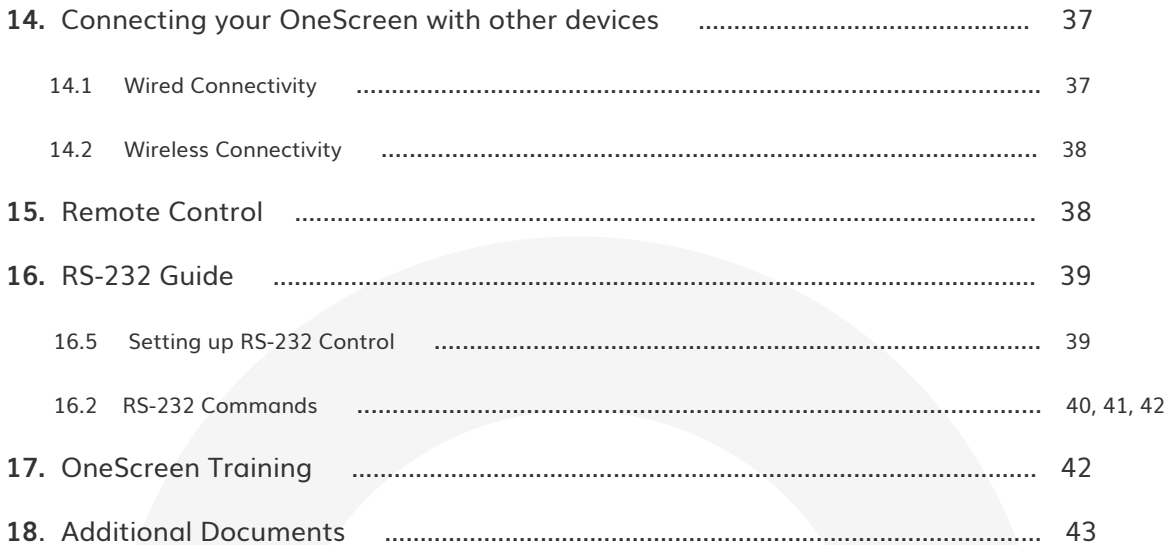

#### **1. About OneScreen**

OneScreen provides technological solutions to educators and businesses all over the world. Our technology empowers teachers, students, leaders, and teams to learn and collaborate in innovative ways whether they are across the table or across the globe.

From video conferencing solutions to interactive learning tools, OneScreen offers customized solutions with an emphasis to improve our customer's experience. Our software bundle comes with each of our OneScreen Panels and allows users to collaborate over video/audio, share screens, present, Write and remotely manage devices. A unique feature is the quick access to the Screen Skills Guru Team that is just a button away from providing you with live technical support and free online training.

#### **2. Safety First!**

#### **2.1 General Safety Instructions**

Read and understand all safety information, operating instructions, and product labels before operating the equipment. Keep this guide in a safe place for future reference.

#### **CAUTION**

#### **RISK OF ELECTRIC SHOCK. DO NOT OPEN**

**CAUTION**: To reduce the risk of fire or electric shock, do not expose this product to smoke, rain, dust or moisture. Do not remove the back cover. Refer servicing to qualified service personnel.

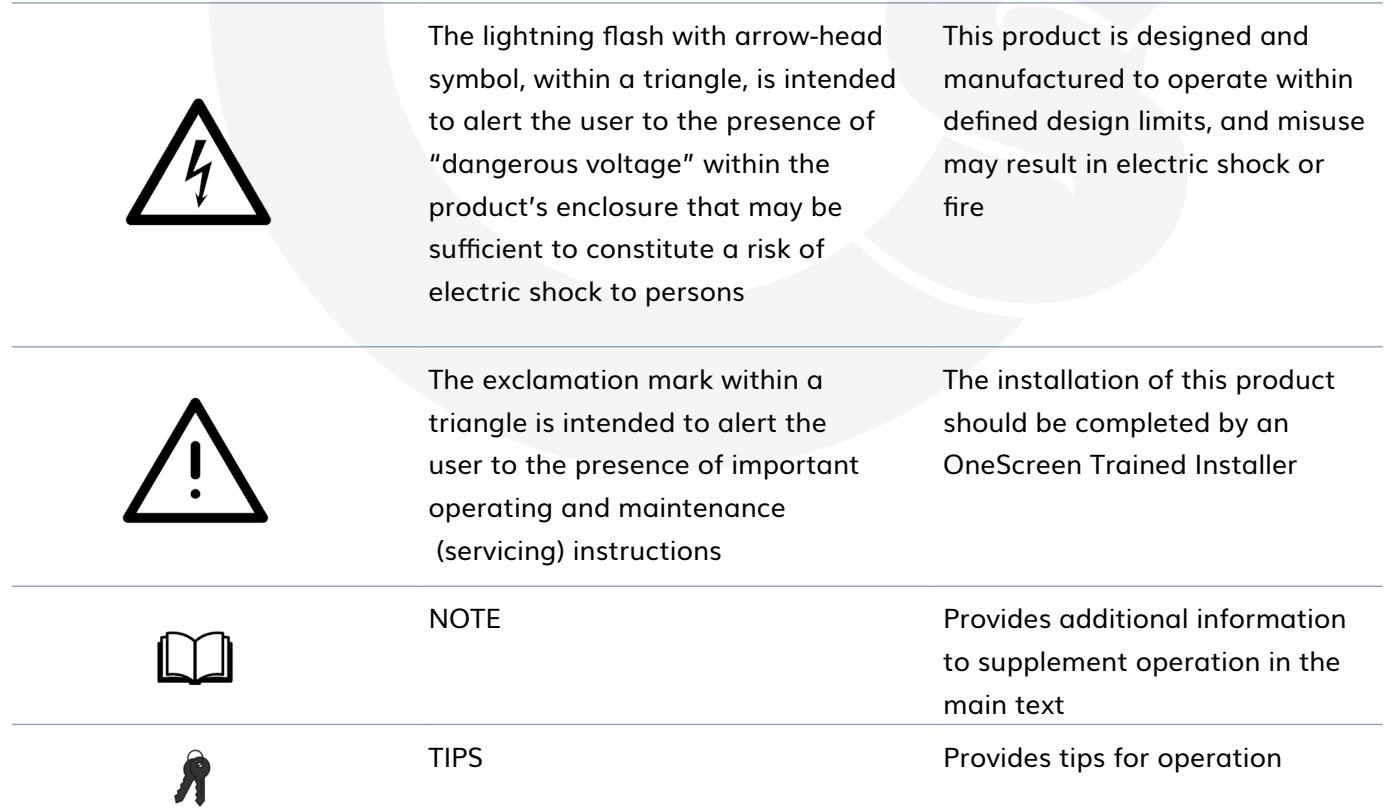

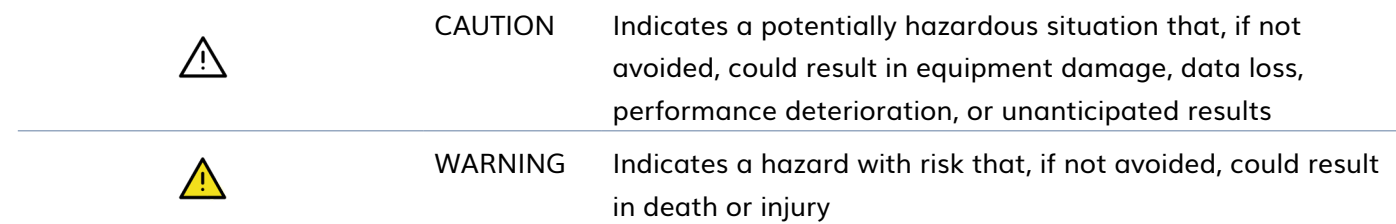

#### **2.2 Placement**

- Do not put heavy objects on top of the unit
- Do not put the unit near appliances that generate magnetic fields
- Do not expose the unit to direct sunlight and other sources of heat
- Do not place the unit on an unstable cart, stand, tripod, bracket, table, or shelf
- Do not place the device upside down or throw it during transportation and storage
- Do not tilt or scratch the device during installation
- Do not expose the device to water
- Do not place the device in direct path of the air conditioner or heater
- Do not place or use the display in an environment with volatile, corrosive, or combustible chemicals
- Do not clean the device with water or chemical solutions
- Always use electrical accessories certified by the device manufacturer
- Make sure that the display and its auxiliaries are reliably grounded prior to use
- Cut off the power supply and contact OneScreen Support upon discovery of any abnormality, including any unusual smell, smoke, power leakage, or abnormal temperature

#### **2.3 Power Supply**

- Connect the device to a 100-240V AC power supply
- Please avoid any physical damage to the power cable
- Please check and ensure AC source is connected with the ground
- Please unplug power supply during thunderstorm or lightning

- Check that the unit's operating voltage is identical with your local power supply
- Please use the original power cable from the accessory box, do not modify or extend it
- Please unplug power supply if the unit is planned to be kept shut down for a long time
- Wear anti-static gloves and anti-static bracelets when installing or repairing the product
- Make sure that the air on the back of the display flows smoothly when designing a heat dissipation solution
- Installation of the display near the sea, in a saline area, an area containing high concentration of sulfur in the atmosphere, or allocation with high indoor-outdoor temperature difference may result in failure or affect the service life of the device. Please consult OneScreen Support where this is unavoidable.

#### **2.4 LED Screen**

- Unplug the power cable before cleaning
- Clean the screen with a soft, dustless, and dry cloth
- For deep clean, please contact an authorized service center
- Never use water or a spray type detergent to clean the unit
- Never use any other hard or sharp object to replace the stylus
- Avoid displaying images that require high screen brightness for prolonged time periods to maintain good panel health and display performance

#### **2.5 Temperature**

- Normal operating temperature is  $0 \sim 40^{\circ}$ C/104°F
- Do not place the unit near or over a radiator or a heater
- Shifting the unit from a cold environment to a warm one in a short span time of may cause condensation of water vapors on the internal hardware components of the screen. In such cases, make sure you unplug your power cable and do not turn the unit on for at least two hours to let the moisture dry

#### **2.6 Humidity**

• Do not expose the unit to rain, or place in high humidity area

#### **2.7 Ventilation**

- Please put the unit in a well-ventilated place
- Ensure that the unit has enough space for ventilation. Space requirement: left, right and back >3.93" (10cm), top> 7.87" (20cm)

#### **3. Introduction to your OneScreen HL7**

Designed for revolutionizing your Classroom and Office Experience, OneScreen HL7 is the 7th Generation of OneScreen's Interactive Flat Panels. Equipped with the most advance and cutting-edge tools focusing on providing our valued customers with a personalized experience for their lessons and presentations, HL7 provides you with an advanced platform for your learning and work environment.

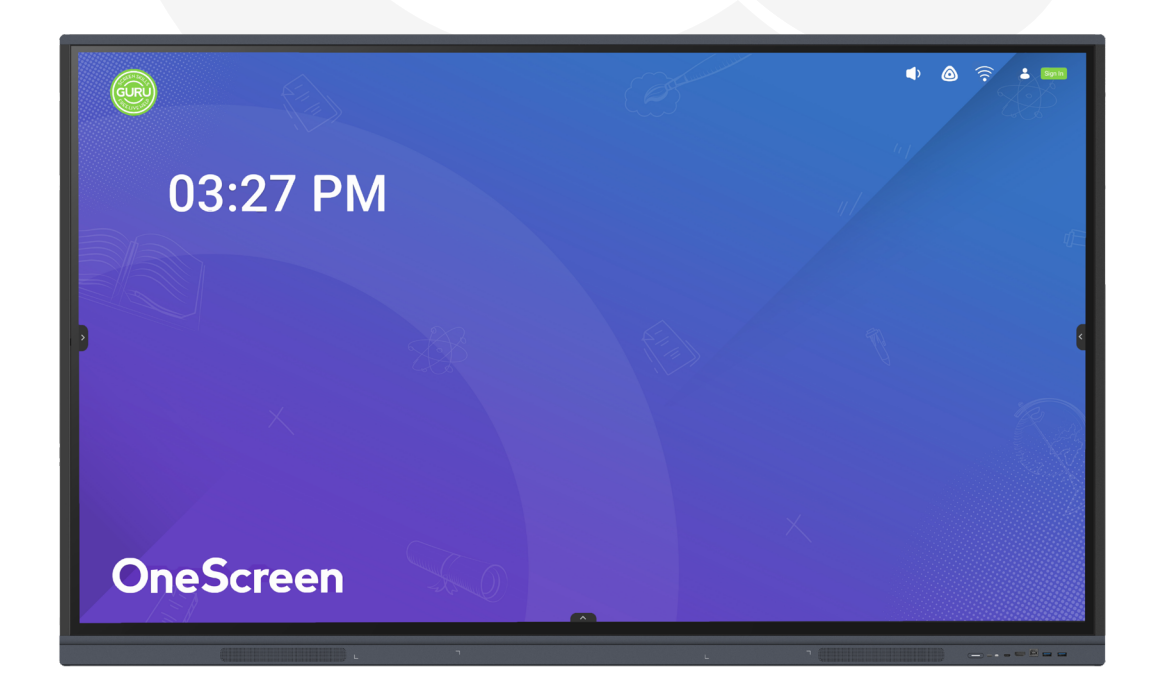

#### **3.1 Inside the box**

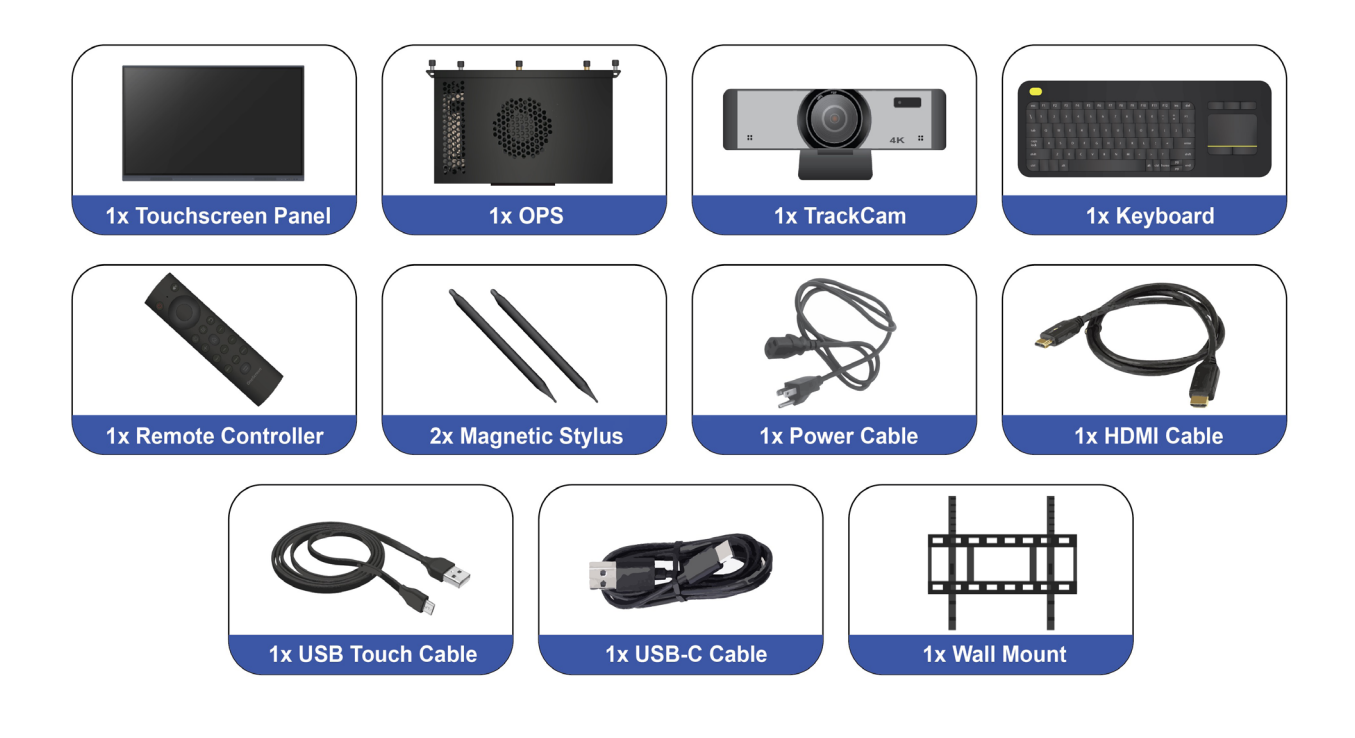

#### **4. OneScreen Installation**

The HL7 can be installed on a wall using the wall mount that is shipped with the product or a mobile cart that can be additionally purchased. All installations should be handled by professionals. Refer to the additional guides shipped with the screen or follow the link below for detailed instructions on the installation and relevant safety precautions:

[Guide for installation of OneScreen HL7 on a Wall Mount](file:///C:/Users/92315/Downloads/TL7%20Wall%20Mount%20Guide%20(1).pdf)

#### **5. OPS PC Setup**

The OPS PC (Open Pluggable Source) is a small computer that can be inserted into your HL7 to access Windows functionality on your OneScreen without the need to connect a PC externally using cables. Follow the steps below to set-up the OPS PC on your OneScreen.

- 1. Remove the OPS PC Plate cover on the right side of the panel
- 2. Slide the OPS PC into the OPS PC Slot. Please ensure that the OPS PC vents are facing the backside of the screen while inserting so the OPS may have proper ventilation during service
- 3. Press the Power Button labeled 'PWR' present next to the antenna ports of your OPS PC to power it on
- 4. Swipe up at the bottom center of the screen
- 5. Press the 'More' Button
- 6. Press the 'PC' button to access the OPS PC input on your OneScreen HL7

![](_page_10_Picture_9.jpeg)

#### **6. Camera Setup**

#### **6.1 OneScreen TrackCam**

OneScreen TrackCam is a 4k Web Camera with an ultra-wide-angle lens and has an in-built feature of object tracking. It is the perfect camera for your lectures, presentation, demonstrations and classes. It digitally tracks the person in front of it and adjusts the video frame accordingly.

Insert the USB cable of the camera into either the USB port of the OneScreen to use it on the Android OS or the USB port of the OPS to use it on the Windows OS. You can use the clip of the web-camera to pin it on top of the screen. Tilt the camera up or down or Pan left or right to adjust the frame it captures.

![](_page_11_Picture_5.jpeg)

#### **7. Ports & Connectivity**

#### **7.1 Front View**

![](_page_12_Picture_3.jpeg)

#### **No. Description**

**1 Front Speakers (15W each)**

![](_page_12_Picture_90.jpeg)

#### **7.1 Front View**

![](_page_13_Picture_2.jpeg)

Left View of OneScreen HL7 Left Port of OneScreen HL7

![](_page_13_Picture_85.jpeg)

**4** USB Touch Ports

#### **7.1 Bottom View**

![](_page_13_Picture_8.jpeg)

Bottom View of OneScreen HL7

![](_page_14_Picture_1.jpeg)

Bottom Ports of OneScreen HL7

![](_page_14_Picture_90.jpeg)

#### **8. Turning on your OneScreen HL7**

Follow the steps below to power on your OneScreen HL7:

- 1. Connect the power cable to the power inlet present at the bottom of your OneScreen
- 2. Turn on the power switch present right next to the power inlet
- 3. Press the power button on the bottom right of your OneScreen to power on your OneScreen HL7

![](_page_14_Figure_9.jpeg)

#### **9. Device Registration**

Device registration is necessary for the activation of your OneScreen HL7. The device registration page appears when you boot your device for the first time.

![](_page_15_Figure_3.jpeg)

Follow the steps below to register it:

- 1. Press the 'Register' button on the Welcome Page
- 2. The screen will prompt you to connect to a Wi-Fi network. You may choose to connect to Wi-Fi network or connect a LAN cable. If connecting using Wi-Fi, select the network you want to connect with. Enter the Password and press Connect (more details can be found under section 9 "Connecting OneScreen HL7 with the Internet")
- 3. Select your Country, Region, and Language in the following pages
- 4. Fill in your Personal Details including your name, organization, contact details, zip code and industry. This information helps us keep you updated about any software updates and feature addition
- 5. Press the 'Finish' button to exit the registration page

#### **10. Connecting OneScreen HL7 with the Internet**

You can connect your OneScreen HL7 to a Wi-Fi Network through Wi-Fi or an Ethernet Cable.

#### **10.1 Connecting via Wi-Fi**

![](_page_16_Picture_4.jpeg)

- 1. Press the Wi-Fi icon at the top right of your screen
- 2. Toggle on the Wi-Fi to see all the available networks
- 3. Select the network that you want to connect to
- 4. Enter the Password and press Connect

#### **10.2 Connecting via Ethernet Cable**

Connect your device to a network using ethernet by simply plugging in an ethernet cable into the LAN-In (RJ-45) Port located on the left side of your OneScreen. Once you have the cable connected, you will be able to access the internet on your OneScreen.

![](_page_17_Figure_1.jpeg)

#### **11. Navigating through your OneScreen**

#### **11.1 OneScreen Homepage**

![](_page_17_Picture_4.jpeg)

![](_page_18_Picture_110.jpeg)

#### **11.2 Editing the Widgets on your OneScreen Homepage**

The user can swipe on the widgets to scroll through them on the Homepage. Once scrolled to the bottom, the user can press "Edit" to add and remove widgets on the Home Page and change their order of appearance as well.

![](_page_18_Picture_4.jpeg)

- 1. Press this button to edit your OneScreen Homepage widgets
- 2. Change the order of widgets

- 3. Add a widget to the Homepage
- 4. Remove a widget to the Homepage

#### **11.2 Navigation toolbar on your OneScreen HL7**

The navigation bar on your OneScreen HL7 is accessible from both sides or the bottom of the display. Simply tap on the arrow icons on the left and right side of your display to access the navigation bar on the sides or tap the arrow icon on the bottom of your homepage to make the navigation bar pop up from the bottom of your display.

![](_page_19_Picture_7.jpeg)

![](_page_19_Picture_121.jpeg)

![](_page_20_Picture_132.jpeg)

#### **11.3 Screen Gestures**

The OneScreen HL7 supports the following gesture inputs:

![](_page_20_Picture_133.jpeg)

#### **12 OneScreen Apps**

#### **12.1 OneScreen Write**

OneScreen Write is a powerful interactive annotation and whiteboard tool providing users with an unparalleled experience for teaching, collaboration, document editing, presenting, and brainstorming ideas. The software has all the tools that you would need in a classroom or a meeting room. OneScreen Write has an infinite canvas size and is presented in an easy-to-use interface allowing multiple inputs such as fingers & styluses.

OneScreen Write boasts multiple features such as a built-in browser (allows you to show web pages and videos live on a browser while making annotations), magic pen (handwriting to text recognition tool), forms (tables that can be added onto the whiteboard), mind maps (to create flow charts), Math and shape tools (tools like ruler, protractor)

![](_page_21_Figure_5.jpeg)

![](_page_21_Picture_79.jpeg)

![](_page_22_Picture_207.jpeg)

#### **12.2 Annotate**

OneScreen Write is a powerful interactive annotation and whiteboard tool providing users with an Annotate is an on-screen annotation tool which allows you to write over any source, application, or window. You can use this tool to make annotations over your documents, apps, web pages and even on the displays of devices casted onto your OneScreen.

You may follow the steps below to use the Annotate feature on your OneScreen HL7:

- 1. Navigate to any display, document or file that you want to make annotations on
- 2. Tap on the Annotate icon on the bottom or side toolbar to enable the Annotate Tool
- 3. You can use your finger or stylus to draw on any display
- 4. A toolbar will appear as shown in the picture below to allow you to select multiple tools for your on-screen annotation

![](_page_23_Figure_6.jpeg)

You can access the following tools for your on-screen annotation tools.

![](_page_23_Picture_165.jpeg)

#### **12.3 OneScreen Share**

OneScreen Share is a multiscreen interaction application for smart phones, tablets, or personal computers to interact with OneScreen. Using OneScreen Share you can cast your phone, tablet, and computer screen to the OneScreen and vice versa. It also allows remote control of your OneScreen through your devices. OneScreen Share allows up to 9 users to simultaneously project their screens on OneScreen and is an ideal choice when it comes to mirroring/wireless screen sharing software. Follow the steps below to connect your device with OneScreen HL7 using OneScreen Share. OneScreen Share is compatible with Windows, Mac, Chrome OS, Android and iOS platforms.

![](_page_24_Picture_3.jpeg)

![](_page_24_Picture_122.jpeg)

You may follow the steps below to connect your devices with OneScreen HL7 via the OneScreen Share Application:

1. Download the OneScreen Share client application on device that you want to connect with OneScreen (Client Device). You can download it by using the link in the QR Code or the link below

[https://www.onescreensolutions.com/en/downloads/share.](https://www.onescreensolutions.com/en/downloads/share) 

You may also find it in the Google Play Store for Android Devices and App Store for your iOS devices

![](_page_25_Picture_5.jpeg)

- 2. Connect your client device to the same network as your OneScreen Panel. It is recommended to create a Wi-Fi Hotspot on your OneScreen HL7 and connect your device to it for best performance while using OneScreen Share
- 3. Once both the devices are connected via network, open the OneScreen Share app both on your OneScreen HL7 and your client device. You can open OneScreen Share on your panel by tapping on 'Share' Button on your OneScreen
- 4. In case your client device is asking for a code, note the 6-digit connection code on your OneScreen Share App's homepage and type that code in the OneScreen Share Client App on your client device
- 5. Once the connection process is complete, you can click on Start Screen Share to cast your client device's display onto OneScreen HL7
- 6. You can click on Start Desktop Sync to get a live feed of your panel on your client device. It also allows you to control your OneScreen HL7 from your client device

#### **12.4 OneScreen Account**

OneScreen Account is your personal profile on OneScreen HL7. It allows you to personalize your OneScreen experience. You can log into your OneScreen Account and set it up to personalize your display like setting up a wallpaper or widgets, configuring the shortcuts that you want displayed on your home screen and binding

your drive storages like Google Drive and OneDrive. Once you have your OneScreen Account all set up, you can then simply sign in or scan the QR to get all your settings and personalization synced up to any other OneScreen HL7 that you use. It is a smart way to use your drive storage with OneScreen. You can save your annotations, documents, and teaching material directly to your drive and access it on OneScreen HL7 and vice versa.

![](_page_26_Picture_2.jpeg)

To open OneScreen Account on your HL7, press the profile or 'Sign in' button on the top right corner of your OneScreen homepage. Once you open the app, you can either create an account by singing up or you can log in if you already have your account created. You may also use the QR Code option by scanning the QR Code and using your phone to type in your credentials for logging in to your OneScreen. You can press the monitor icon (as mentioned in the above image) to login using the OneScreen device itself. Once logged in, you will start to see your profile icon at the home screen and layout on the device will change according to your OneScreen Account's personalized settings.

![](_page_27_Picture_94.jpeg)

![](_page_27_Picture_95.jpeg)

#### **12.5 OneScreen Store**

OneScreen Store is your online store to download any application that you would want to use on your OneScreen HL7. It has all the applications available for the android of your OneScreen HL7. You can access it through the Apps icon of your Navigation Toolbar on your OneScreen HL7. It has all types of apps that you would want to use on your OneScreen HL7 such as your video conferencing tools, learning apps, games etc.

![](_page_28_Picture_1.jpeg)

Follow the steps below to download your desired applications on your OneScreen HL7:

- 1. Open your OneScreen Store by going to the Apps section from the navigation bars on your OneScreen
- 2. Search for your desired app by tapping on the search icon on the bottom right corner of your OneScreen Store's home screen and typing the name of the desired application
- 3. Once the search is complete, select the app that you want to download
- 4. Once the application's detailed window opens up, tap on the install bar at the bottom of the page to download and install the application over your OneScreen HL7

#### **12.6 OneScreen Central**

OneScreen Central lets you monitor, manage and control all your school's OneScreen devices from one easy-to-use cloud-based platform. The straight-forward interface lets you complete complex configurations with ease for countless devices. It allows you to perform functionalities such as installing applications, changing settings, installing policies, allowing, or disallowing webpages or applications and sending files such as pdf, word docs, power points, messages, alarms, and photos on a single or group of devices. You can also access user activity reports such as analytics on the device's power-on time and app usage etc.

You can create a OneScreen Central account by using the link below.

<https://onescreen.visomdm.com/login.html>

On the registration page, you will be asked to assign yourself a username such as admin@xyz. The word after 'admin@' is your domain name i.e., in case if your username is admin@xyz your domain name will be 'xyz'. You may also use the advance wizard option to name your OneScreen HL7 and add tags to it on device's Central Platform. Central comes pre-installed in your OneScreen. Follow the steps below to enroll your panel with your central account.

![](_page_29_Figure_2.jpeg)

Guide for setting up your OneScreen Central Account.

#### **12.7 OneScreen Hype**

OneScreen Hype is an easy-to-use software that you can use to host and attend online meetings in a collaborative environment. It has all the features you would want in a video conferencing software, supporting multi-point video/audio call with up to 50 participants in a meeting, the ability to share screens and pass control of the screens to meeting participants, Interoperability with SIP and PSTN as well as the ability to invite guest users via email. Hype comes with free online training and support which is just one click away from the Screen Skills Guru team. Apart from being functional on the web browser, the software has a standalone application for Windows, Mac, Android and iOS.

![](_page_30_Picture_104.jpeg)

OneScreen Hype App comes pre-installed on your OneScreen HL7. You can open it up by navigating to the apps section of your OneScreen in the bottom or side toolbars. The home page of your OneScreen Hype has multiple icons each having the functionalities mentioned below.

![](_page_30_Picture_105.jpeg)

For more details on OneScreen Hype, please visit the following link or contact our support team.

<https://www.onescreensolutions.com/en/product/hype/>

#### **12.8 OneScreen Guru**

OneScreen Guru is your one-tap solution for all issues that you may face while using OneScreen Products. Using the Guru App Customers can speak directly with a highly trained engineer, not just a typical customer service agent. Gurus offer free, unlimited help and training on any OneScreen product, as well as for issues like integration with devices from other manufacturers.

The Guru App comes pre-installed in your OneScreen HL7 and can be accessed via the Guru Button on the top-left corner of your OneScreen HL7's home screen or via opening the Guru app from the apps section of your OneScreen. You may also use the Guru Desktop app on your laptop to ask for a Guru's assistance from your personal device.

Once you open the Guru application on your OneScreen HL7, you get the page displayed below.

![](_page_31_Figure_5.jpeg)

![](_page_31_Picture_102.jpeg)

*Note: OneScreen Guru app requires users to connect a microphone or a webcam device to their OneScreen HL7. Without the microphone, users may have to dial in to the Guru team to get live support and assistance using a phone number and meeting ID.* 

#### **12.9 OneScreen QuizWiz**

Creating and conducting assessments or quizzes are very essential and common to classrooms and sometimes even boardrooms. With the growing need to generate quizzes quickly, OneScreen has introduced an AI based Quiz generation platform - QuizWiz. QuizWiz allows users to intelligently generate multiple choice-based quiz directly through content. Users can simply copy and paste the content into QuizWiz and click on generate quiz to create questions. These can either be copied to the clipboard or can be exported in a pdf file which can then be opened on any platform including OneScreen Write. The ease of use and simplicity of this software helps users/teachers make it part of their regular use to help drive better results.

QuizWizcan be accessed through the following link on any device: <https://quizwiz.ai> You can also access it using the QuizWiz shortcut present on the browser widget of your OneScreen Homepage.

![](_page_32_Picture_86.jpeg)

![](_page_32_Picture_87.jpeg)

#### **12.10 OneScreen LearningHub**

Student engagement for both in-class and remote students has been an ongoing challenge for the modern-day classrooms. In addition to that, schools lack powerful lesson capturing tools so that students can seamlessly go over the content taught in the classroom in a setting that is very similar to the live class itself. OneScreen LearningHub addresses both the use cases. With easy-to-use lesson capturing tools to enable classroom lesson recording with video, audio, screen content and live captions, OneScreen LearningHub does a remarkable job in making the lessons available to students. Visual aids such as closed captions make it even better for students to understand every word that was taught in the class. At the end, the ability to generate a URL to the interactive video lesson capture and integration with LMS software including Moodle, Canvas etc. takes the teacher and user experience one step ahead.

OneScreen LearningHub has built some student engagement tools to analyze and improve engagement in the classroom. Remote students are scored based on their active time in the classroom, hand raises, talk-time, video time and quiz responses. The software is building similar tools for in-class engagement enhancement and utilizes powerful AI to generate promising results. With in-built autonomous quiz generator to assess students' engagement while the teacher teaches and some device management tools, LearningHub will help with improved results across schools and colleges.

LearningHub can be accessed through the following link on any device[: www.learning-hub.ai](http:// www.learning-hub.ai). You can also access it using the LearningHub shortcut present on the browser widget of your OneScreen Homepage.

#### **12.11 OneScreen Class**

OneScreen Class allows you to quickly start a poll with either single or multiple-choice answers in a classroom environment. Students can access OneScreen Class from their phone/PC by using the link: [https://class.onescreensolutions.com o](https://class.onescreensolutions.com )r by scanning the QR code on the OneScreen panel and choose their answer.

![](_page_33_Figure_7.jpeg)

![](_page_34_Picture_88.jpeg)

#### **13 Settings**

Settings allow you to control your OneScreen and all its features. You can access settings by pressing the Settings Icon on the Quick Access Toolbar present on your OneScreen Homepage or you can tap on the Wi-Fi or Hotspot icon on the top right corner of your screen to access the hotspot as well.

#### **13.1 Wireless & Network**

You can configure your network connectivity settings from here. It allows you to configure settings for your Wi-Fi, Ethernet, Bluetooth, VPN and SAMBA Service (Remote File Sharing).

![](_page_34_Picture_89.jpeg)

![](_page_35_Picture_137.jpeg)

#### **13.2 Personal Settings**

You can configure your display and interface related settings from the Personal Settings.

![](_page_35_Picture_138.jpeg)

![](_page_35_Picture_139.jpeg)

![](_page_36_Picture_107.jpeg)

#### **13.3 Input & Output**

Input and output settings allow you to configure all the inputs and outputs of your OneScreen like changing screen output resolution, disabling touch sounds, renaming sources etc.

![](_page_36_Picture_108.jpeg)

![](_page_36_Picture_109.jpeg)

#### **13.4 Applications**

You can go to the applications section to see all the installed application son your OneScreen HL7. It allows

you to disable or force stop applications and configure an application's permission, notifications, storage, etc.

![](_page_37_Picture_2.jpeg)

#### **13.5 System**

ý

Systems settings allow you to change features like date and time, language, keyboards and install updates on your device etc.

![](_page_37_Picture_67.jpeg)

![](_page_38_Picture_234.jpeg)

Ý  $\Box$   $\times$ Settings  $\hfill\ensuremath{\square}$ Wireless & Network 介 System Wi-Fi Bluetooth Ethernet Automatic Backlight Personal ☆ Wallpaper, Multi-Window Mode Pixel Shift Interval 2 mins Input & Output  $\rightleftarrows$ Sound output, Channel settings System Tools Application  $\odot$ Application Public Screen Lock Password  $\overline{\phantom{0}}$ Simply effective in public mode System Date & Time, Language, Storage Startup & Shutdown Admin Panel 8 Startup & Shutdown  $\,$ Control, Security, Clone About Improvement  $\odot$ Legal information, Android version Credentials settings  $\,$ 

![](_page_38_Picture_235.jpeg)

#### **13.6 Admin Panel**

This panel can only be accessed by the admin of the screen by typing in a password. It allows you to access settings like USB Clone, Security Lock, Device Settings etc.

![](_page_39_Picture_77.jpeg)

![](_page_39_Picture_78.jpeg)

![](_page_39_Picture_79.jpeg)

![](_page_40_Picture_106.jpeg)

#### **13.7 About**

This section provides you all the information about your device such as its model, serial number, firmware version etc. You can also reset your device using the Factory Data Reset. This wipes out all the data on your device and resets it to factory default settings.

![](_page_40_Picture_107.jpeg)

#### **14. Connecting your OneScreen with other devices**

#### **14.1 Wired Connectivity**

To connect your personal computer with the HL7, follow the steps below:

- 1. Connect your device and the OneScreen through either one of the HDMI, VGA, or USB-C cables
- 2. In case of an HDMI or VGA connection, additionally connect the USB touch (USB-A to USB-B) cable between the two devices to have touch capability on the HL7
- 3. Once you have connected your device connected with the OneScreen, you will automatically get a preview of your devices on the Home Screen of your OneScreen HL7
- 4. You can swipe left and right on source preview window to switch between multiple connected sources

![](_page_41_Figure_5.jpeg)

#### **14.2 Wireless Connectivity**

To connect your OneScreen to any other device like Laptop/Desktop/Mobile phone/Tablet, you can use the OneScreen Share app as explained in section 12.3.

#### **15. Remote**

To control your OneScreen HL7 with a remote, point it towards the front IR transceiver on the OneScreen device. The power button will blink red once the device receives any command via remote controller. You will get following buttons on the remote:

![](_page_42_Picture_1.jpeg)

#### **16. RS-232 Guide**

#### **16.1 Setting up RS-232 Control**

Use a Male USB to Female RS-232 cable to connect between control processor (computer) to the OneScreen device.

![](_page_42_Picture_5.jpeg)

Set your program RS-232 port to the settings below. Control is one-way serial. However, you may receive feedback when you send the power ON/OFF commands.

![](_page_43_Picture_199.jpeg)

#### **16.2 RS-232 Commands**

![](_page_43_Picture_200.jpeg)

![](_page_44_Picture_219.jpeg)

![](_page_45_Picture_190.jpeg)

#### **17. OneScreen Training**

OneScreen offers free-of-cost virtual live trainings to all its users to ensure they can get the most out of their OneScreen Products. The training can include any of the below topics:

- OneScreen Functionality
- OneScreen Accounts (Your personalized OneScreen Cloud Profile)
- OneScreen Share (Wireless Screen Sharing Application)
- OneScreen Write (White-boarding and Annotation Software)
- OneScreen Central (Remote Device Management Software Standard Software)
- OneScreen LearningHub (Targeted teaching & learning Platform– Standard Software)
- OneScreen QuizWiz (AI based Quiz generation platform Standard Software)
- OneScreen Annotate (Windows/Mac-based interactive whiteboard software Standard Software)

- OneScreen Hype (Video Conferencing Software Standard Software)
- Oktopus/Zuni learning tree (Online Learning Management Software Optional Software)

You can schedule a training by scanning the QR code below:

![](_page_46_Picture_4.jpeg)

#### **11. Additional Documents**

You may access additional documents and guides on the product by visiting the resources tab on our website. You may access the Resources Tab by scanning the below given QR Code.

![](_page_47_Picture_3.jpeg)

#### **12. Contacts us**

![](_page_47_Picture_5.jpeg)

(+1) (855) 898 - 8111

https://www.onescreensolutions.com/support